DIGITUS®

# **USB 3.0 Duale SATA HDD Dockingstation 2,5"/ 3,5"**

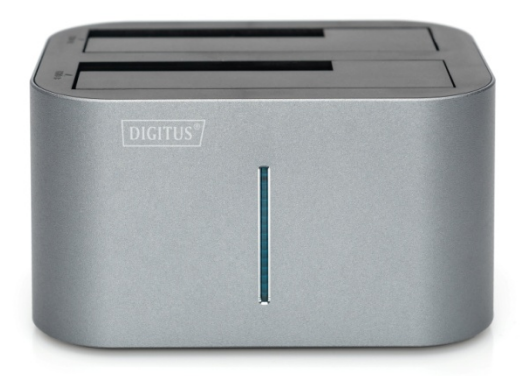

## **Benutzerhandbuch**

DA-71540-1

## **1. Einleitung**

Die DIGITUS® 2.5"/3.5" USB 3.0 Dual SATA HDD Docking Station liest und schreibt gleichzeitig 2.5" und 3.5" HDD SATA Festplatten, ohne dass ein PC oder Notebook benötigt wird. Die USB 3.0-Technologie ermöglicht Datenübertragungen, Backups und Konvertierungen mit Übertragungsgeschwindigkeiten von bis zu 5 Gbps. Die DIGITUS USB 3.0 Dual SATA HDD Docking Station ist abwärtskompatibel zu USB 1.1, d.h. Sie können problemlos mit älteren SATA-Festplatten arbeiten. Mit der Clone-Funktion können Daten auch 1:1 auf eine andere Festplatte übertragen werden. Starten Sie den Vorgang per Knopfdruck und verfolgen Sie den Fortschritt mit Hilfe der LED-Anzeige. Die perfekte Lösung für Backups, Datenarchivierung und das Klonen von Festplatten.

Bitte lesen Sie dieses Handbuch sorgfältig durch, bevor Sie dieses Gerät verwenden.

## **2. Merkmale / Spezifikationen**

- Unterstützt alle 2,5-Zoll- und 3,5-Zoll-SATAI/II-Festplatten bis zu 1TB/4TB oder mehr
- Praktisches und trendiges Design
- Unterstützt USB 3.0-Supergeschwindigkeit (5 Gbps)
- Kompatibel mit USB 2.0 high speed (480Mbps), USB 1.1(12Mbps), USB 1.0 (1.5Mbps)
- Einfache Installation Plug & Play und Hot-Swappable
- LED-Fortschrittsanzeige
- Unterstützt One Touch-Sicherung oder Duplizieren
- Funktioniert als eigenständiger HDD-Duplikator
- Liefert einen 1-zu-1-Klon von gleicher oder besserer Größe als das Original
- Abmessungen: 129 (L) x 96(B) x 72(H)

### **3. Systemvoraussetzungen**

#### **PC-Anforderungen**

- Minimaler Intel-Prozessor Pentium II/50MHz, 64MB RAM
- Windows 2000 / XP / VISTA/ 7/8/10
- Aktiver USB-Anschluss

#### **MAC-Anforderungen**

- Mindestens Apple G-Prozessor, 64 MB RAM
- Mac OS 9.1, 9.2, 10.1.5, 10.2, 10.3 oder höher
- Aktiver USB-Anschluss

## **4. Verpackungsinhalt**

- DA-71540-1 HDD Docking Station
- Netzteil
- Benutzerhandbuch
- USB 3.0 Kabel

## **5. Geräteaufbau**

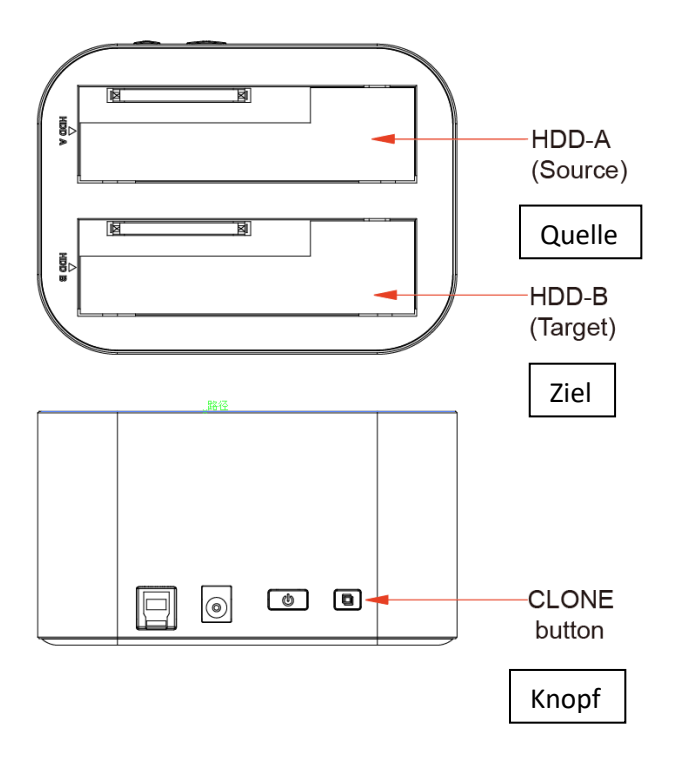

#### **Gerätemodus (USB3.0 auf SATA externe Dual-Festplatte)**

- Schließen Sie Ihre SATA-Festplatte ordnungsgemäß an den Anschluss der Dockingstation
- Verbinden Sie die Docking-Station mit Ihrem Computer per USB-Kabel
- Schließen Sie das Netzteil an das Gehäuse an und schalten sie die Dockingstation an
- Der Computer sollte nun die neue Hardware erkennen. Für Windows2000/XP/VISTA/7/8/10 ist keine Treiberinstallation erforderlich.
- Bitte fahren Sie mit Schritt 6.0 fort, um Ihr Laufwerk zu formatieren.

#### **Duplikationsmodus**

- Stecken Sie die zwei Festplatten in die Dockingstation. Stellen Sie sicher, dass die Festplatte mit den zu kopierenden Daten in den Schacht "Source" (Quelle) gelegt wird. Die Zielfestplatte sollte eine gleich große oder größere Kapazität haben, als die Quellfestplatte.
- Schließen Sie das Netzteil an das Gehäuse an und drücken Sie die POWER-Taste, um die Docking-Station einzuschalten.
- Drücken Sie nach etwa 10 Sekunden die CLONE-Taste 3 Sekunden lang, um mit der Duplizierung zu beginnen. Die Klon-Fortschrittsanzeige (25 %, 50 %, 75 % und 100 %, Status 4) wird aktiviert.

Wie unten zu sehen:

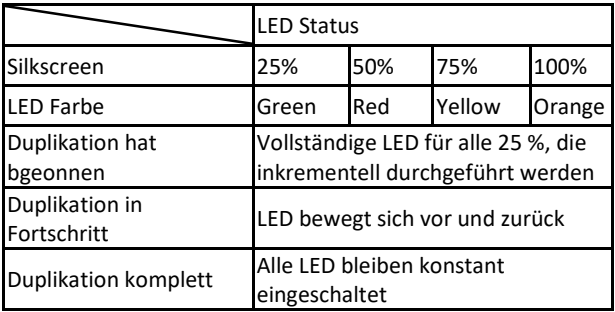

#### **Anmerkung:**

- Die Docking-Station kann nicht über ein USB-Kabel für den Dupliziermodus an Ihren Computer angeschlossen werden.
- Die geklonte Festplatte übernimmt auch die Platten-ID der Master-Festplatte. Dies führt dazu, dass Windows 7/8/10 eines der Laufwerke herunterfährt, wenn beide Laufwerke nach dem Klonen in die Festplatten-Dockingstation gelegt werden. Die Platte kann in der Windows-Option "Plattenverwaltung" wieder online geschaltet werden.

## **6. Formatieren Sie Ihre Festplatte**

(Wenn das Laufwerk bereits im "Arbeitsplatz" erscheint, springen Sie bitte zu 6.2)

- 6.1 Bei einer unpartitionierten oder unformatierten neuen Festplatte erscheint diese normalerweise nicht automatisch beim ersten Mal im "Arbeitsplatz". Bitte folgen Sie diesen Schritten: Windows 2000/XP/VISTA/7/8/10
	- Rechte Maustaste "Mein Computer" wählen, "Manager" wählen, "Plattenmanager" aus der Liste wählen
	- Die Bedienoberfläche wird auf dem Computer angezeigt, Unterbereich Format, der Bedienoberfläche folgen.
		- **Achtung:** Bei Windows2000/XP/VISTA/7/8/10 wählen Sie bitte das NTFS-Format, wenn die Kapazität unter 32 GB liegt, können Sie das FAT32-Format wählen.
- 6.2 Gehen Sie zu "Arbeitsplatz", suchen Sie den Wechseldatenträger, klicken Sie mit der rechten Maustaste darauf und wählen Sie "formatieren" aus der Dropdown-Liste, folgen Sie den Anweisungen, um den Formatierungsprozess abzuschließen.

#### **Anmerkung:**

Durch diese Methode zur Formatierung Ihrer Festplatte ergibt sich eine einzelne Partition mit der größten Laufwerkskapazität, was ebenfalls sehr zu empfehlen ist.

## **7. FAQs:**

- F: Ich kann das Laufwerk unter meinem Computer nicht finden, warum?
- A: Bitte stellen Sie sicher, dass Ihre neue Festplatte partitioniert wurde.
- F: Warum wird die Festplatte nach der Installation immer noch als "Unbekanntes Gerät" erkannt?
- A: Dies bedeutet, dass die Treiberinstallation nicht erfolgreich war, bitte installieren Sie den Treiber noch einmal.
- F: Kann ich einen externen USB-Hub verwenden?
- A: Ja, der USB-Hub funktioniert auf dieselbe Weise wie die USB-Anschlüsse des Computers.
- F: Mein Computer hat keinen USB 3.0-Anschluss. Kann ich einen USB 3.0-Hostadapter verwenden?
- A: Der USB 3.0-Hostadapter funktioniert auf dieselbe Weise wie die eingebauten USB-Anschlüsse.

Hereby Assmann Electronic GmbH declares that the Declaration of Conformity is part of the shipping content. If the Declaration of Conformity is missing, you can request it by post under the below mentioned manufacturer address.

#### **[www.assmann.com](http://www.assmann.com/)**

Assmann Electronic GmbH Auf dem Schüffel 3 58513 Lüdenscheid Germany

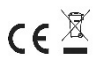